**Our Digital Future** MAGINE WHAT'S POSSIBLE.

**JeMR Advanced** 

# **Administration of Intravenous Immunoglobulins (IVIg)**

**Care Delivery** 

**Quick reference guide**

### **Documentation from CareCompass and create Dynamic Group**

- 1. Navigate to the task on *Care Compass.*
- 2. Click on the task and then select

Intragam - Administration Requested Start Date/Time 10-Apr-2018 11:38:00 Dose 10g Priority Routine Route of Administr Instruction: BLOOD-DERIVED PRODUCT. See product information for administration details.<br>Instruction: BLOOD-DERIVED PRODUCT. See product information for administration details.<br>Comment: 7ml/hr first 15 mins 14 ml/hr for nex

**Document** 

- 3. You will be pulled through to *Activity View* within *Interactive View*.
- 4. A set of vital signs will have already been documented via *Managing Deterioration*, as per the current Administration of Fresh Blood Products procedure – these will pull through to *Activity View*.
- 5. To create a *Dynamic Group* for the

administration of the IVIg, click on the symbol next to *IV Immunoglobulins*.

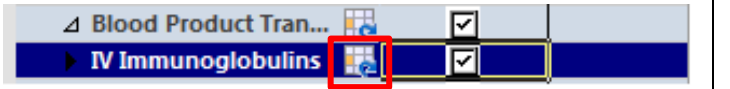

6. Chose the appropriate IVIg type and document ALL relevant batch numbers for OK this infusion, then click

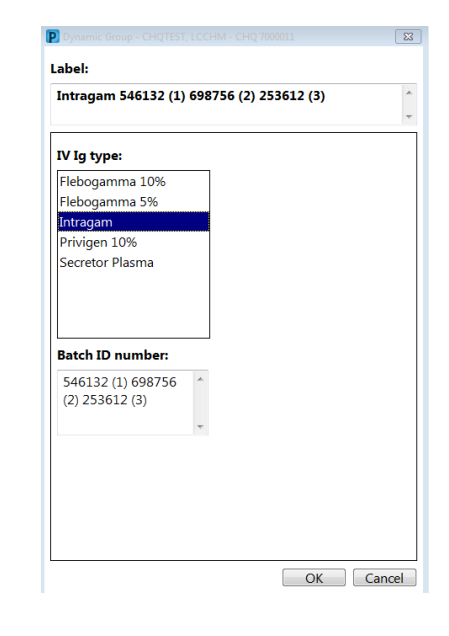

7. A set of data fields will appear for the clinician to document against.

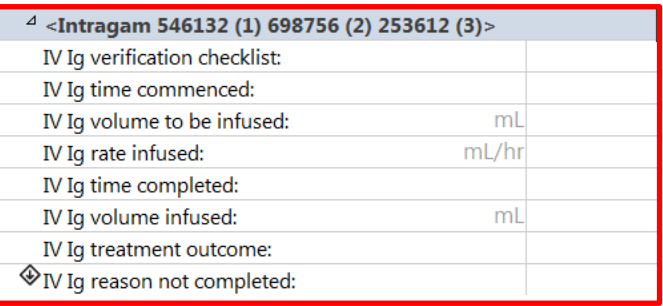

8. Before commencing each new bottle, complete the following checklist

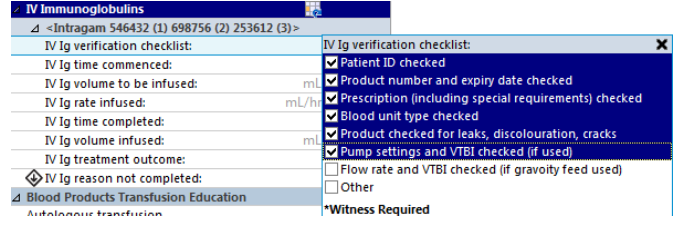

9. Click  $\blacktriangleright$  to sign. On signing, the nurse witness will be asked to enter their details into the *Witnessed By* field.

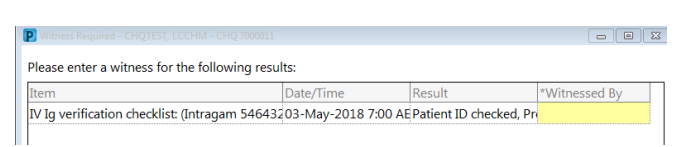

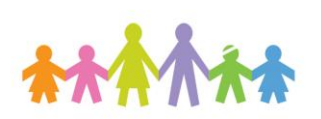

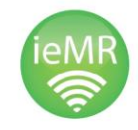

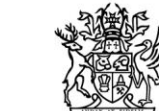

**Queensland** Government

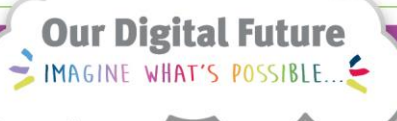

**JeMR Advanced** 

#### **Titrating rate according to order**

- 10. Ensure you complete the following information with each rate change (2 nurses):
	- a. Check the highlighted boxes below
	- b. Ensure you check the *Other*  checkbox, and add the comment "rate change"

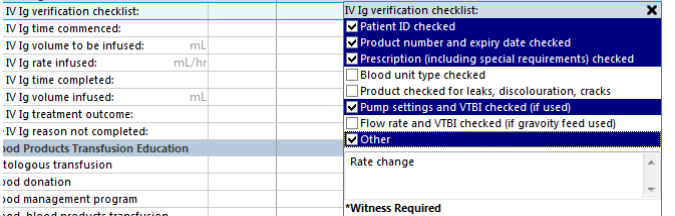

- c. Document each incremental rate change as per the Special Instructions within the order
- d. Document the total volume infused with each rate change

#### *IVIg rate infused* = the current rate

*IVIg volume infused* = the volume infused since the last rate change OR once at the maximum rate, the volume infused in the last hour

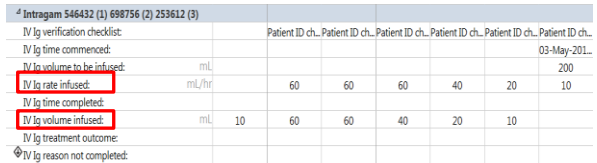

- 11. Click  $\blacktriangleright$  to sign. On signing, the nurse witness will be asked to enter their details into the *Witnessed By* field.
- 12. Continue to document the incremental rate changes and infused volumes until completion of the infusion.
- 13. Once the infusion is complete, ensure that the *Dynamic Group* is deactivated by right

clicking on the blue line that contains the IVIg type/batch number and selecting *Inactivate*.

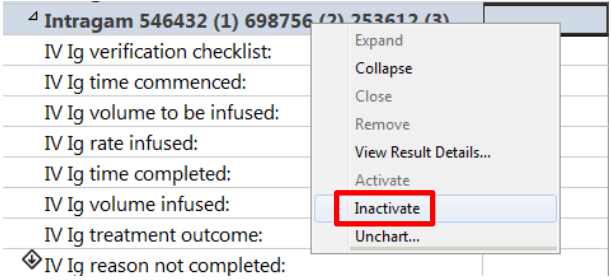

### 14. The fluid balance will reflect the rate changes and infused volumes

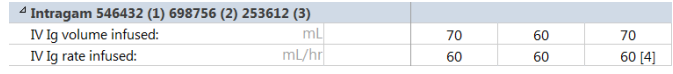

## **Document Site Checks**

- 15. A dynamic group for the device should be created when it is inserted/accessed
- 16. Navigate to Interactive View > Paediatric Lines-Devices
- 17. Select the appropriate sub-heading e.g. Peripheral IV or Central Line and document the site check/site condition

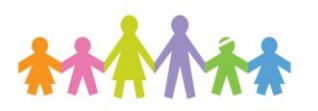

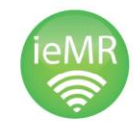

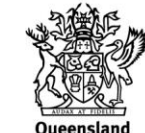

Government